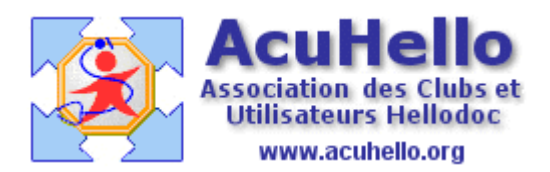

19 février 2009

## **La migration en version 5.6 de Hellodoc (3)**

La troisième étape consiste à activer cette fonction « HDTraitZoneObservation.exe », également sise dans le répertoire HELLODOC. Son utilité (presque obligatoire) est de transférer les valeurs poids, taille, etc.. de chaque observation dans les nouveaux champs prévus à cet effet, afin de libérer les anciens champs pour d'autres utilisations à votre convenance.

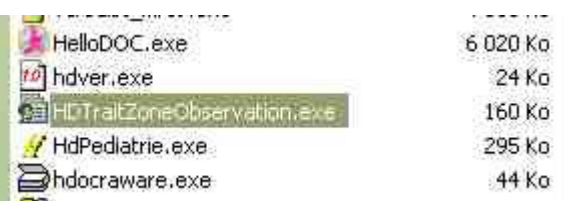

Un clic, et cette boite de dialogue s'ouvre ; il faut alors cliquer sur le bouton « traiter »

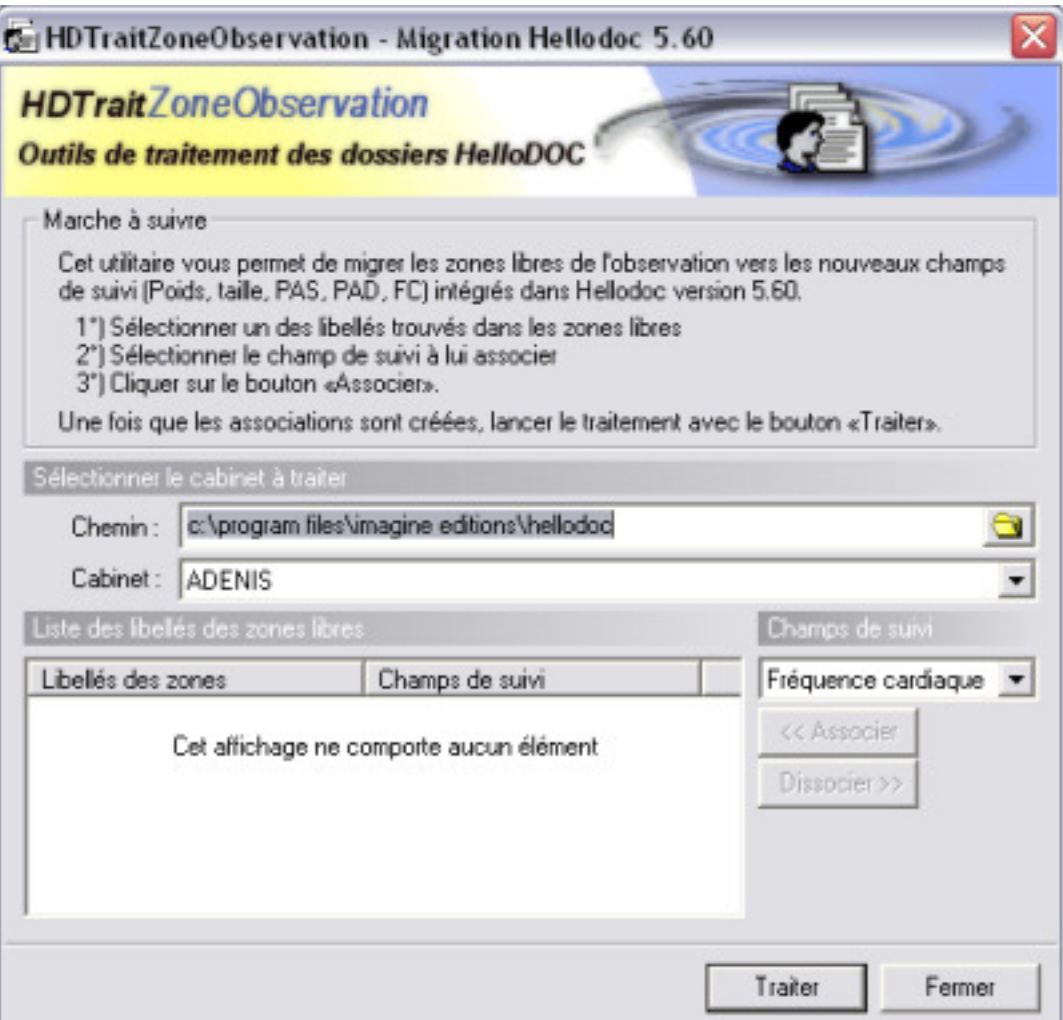

l'outil recherche vos libellés…….

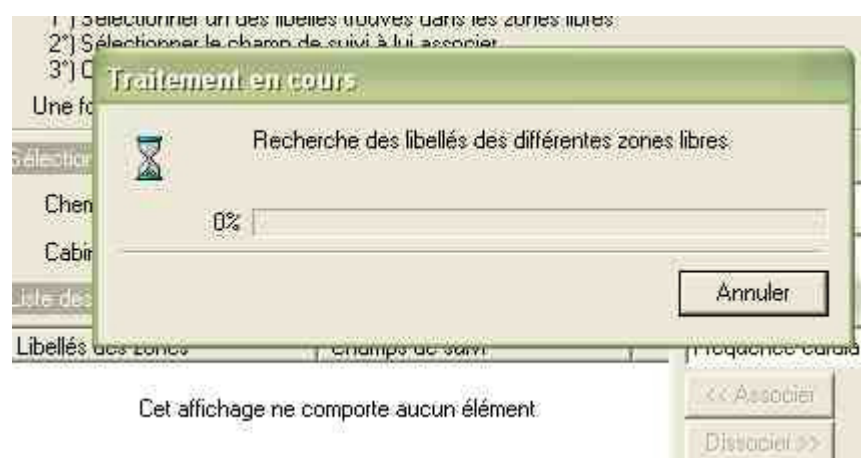

puis les affiche. **Il s'agit alors d'associer les libellés des nouveaux champs aux anciens**.

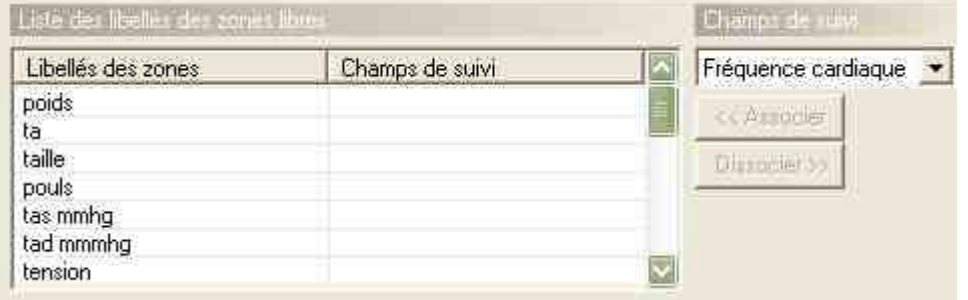

On sélectionne par exemple « poids » et « Poids », puis on clique sur « associer ».

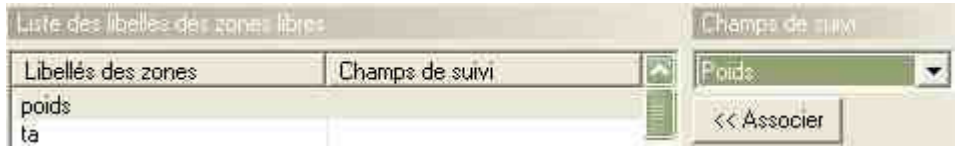

« pression artérielle » permettra de séparer votre champs TAS/TAD dans les champs PAS et PAD.

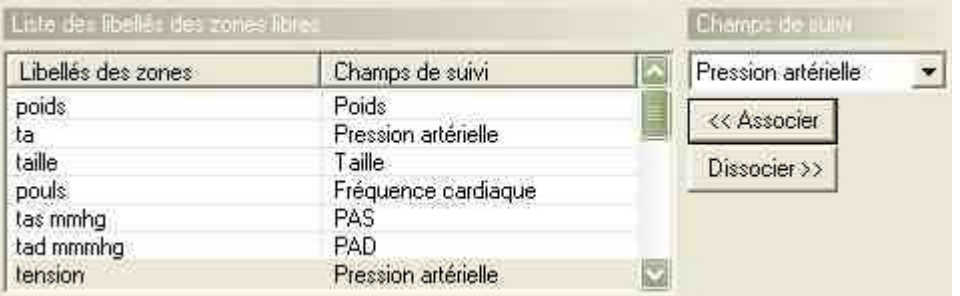

Certains de vos libellés resteront orphelins, car sans correspondance, mais ils ne seront pas effacés.

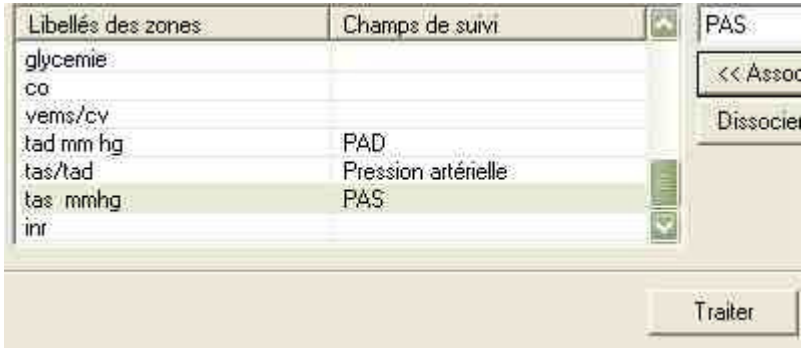

un dernier rappel avant opération…..

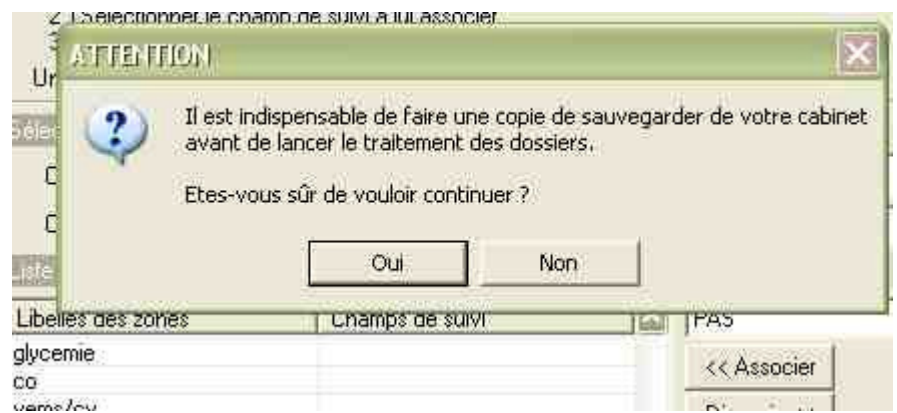

et c'est parti…….

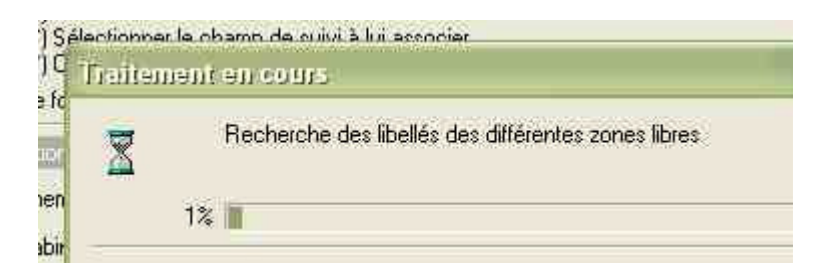

l'opération est un succès.

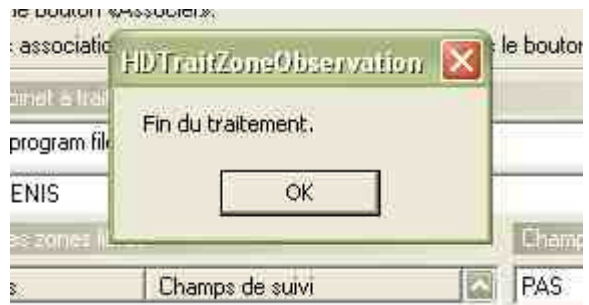

Le résultat est alors visible en page consultation : les nouveaux champs sont correctement remplis, les anciennes zones sont libérées (hors données non migrées)

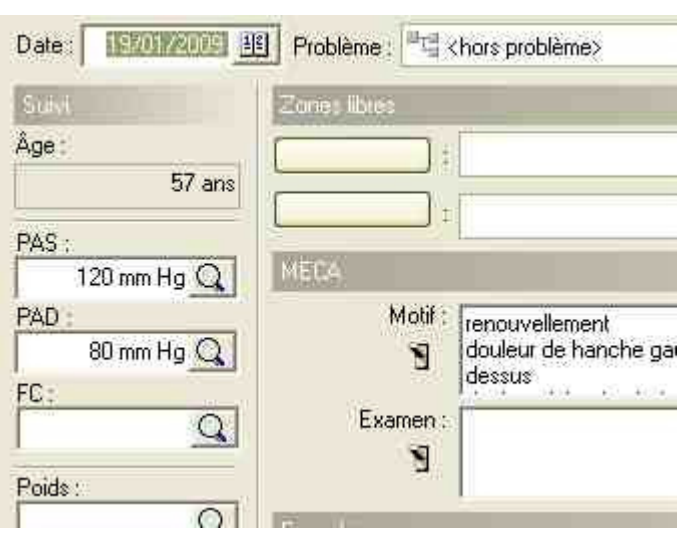

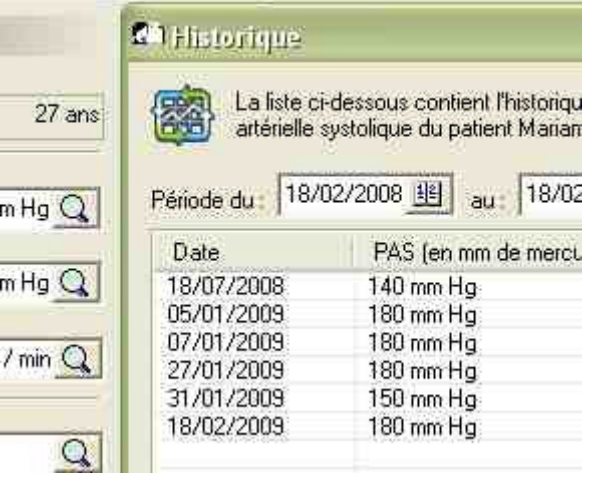

**Un clic sur la loupe** permet d'afficher le listing de la zone concernée sur un an

Il suffit de **changer la date, puis un clic dans la fenêtre de résultats** pour obtenir d'autres valeurs.

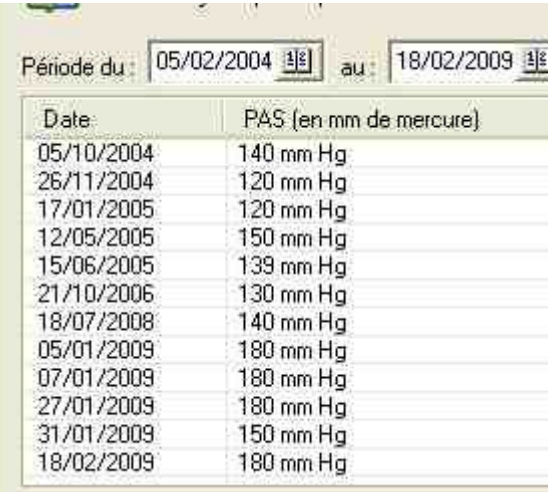

## **Que faire des anciennes zones libérées ?**

Celles qui sont occupées par des items que vous avez déjà définies (Ex : Peek Flow) le resteront pour le dossier concerné. Dans un dossier, vous pouvez donner un nom pour chacune des cases mais pour le dossier concerné uniquement.

**Si vous voulez le même nom de « zones libres » pour tous les dossiers**, c'est possible, mais uniquement pour les nouveaux dossiers que vous allez ouvrir. (il est bien évident que sinon, vous écraseriez les zones déjà définies, avec risque d'erreur d'interprétation sur les valeurs déjà inscrites.

Pour cela, il vous faut aller dans « outils » « options » « autres », et remplir à votre convenance ; le résultat sera vu lors de l'ouverture d'un nouveau dossier. Si plus tard, vous modifiez ces zones dans outils => options => autres, seuls les nouveaux dossiers seront à leur tour affectés par les nouvelles valeurs.

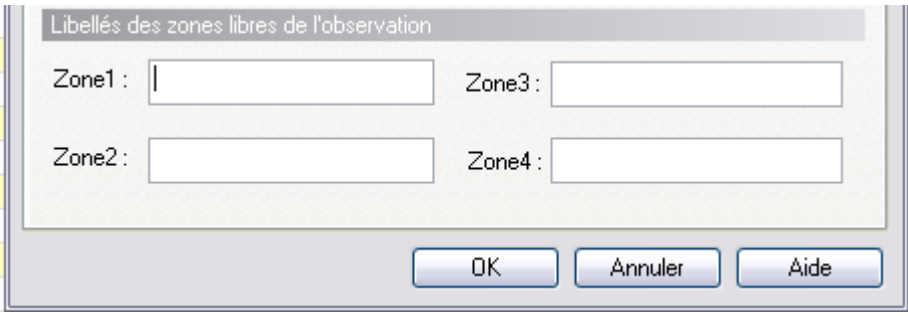

Voilà, la migration est terminée, il n'y a plus qu'à se promener dans les méandres de HELLODOC pour découvrir toutes les nouveautés 5.6.

## Yal